## **Инструкция по созданию личного кабинета в информационной системе «Навигатор дополнительного образования детей Смоленской области» для получения сертификата дополнительного образования**

Получение сертификата дополнительного образования возможно при наличии у родителя (законного представителя) или обучающегося (по достижению 14 летнего возраста) личного кабинета в информационной системе «Навигатор дополнительного образования Смоленской области» (далее - Навигатор).

Родители (законные представители) ребенка или ребенок, достигший возраста 14 лет, могут подать заявление установленной формы на получение образовательной услуги одним из нижеперечисленных способов:

- Посредством личного обращения в образовательную организацию;
- Через информационную систему Навигатор.

Для того чтобы получить сертификат дополнительного образования через информационную систему Навигатор необходимо выполнить следующие шаги:

**Шаг 1.** При подаче заявления посредством информационной системы, необходимо пройти регистрацию на сайте Навигатора. Для этого необходимо зайти на сайт **«Навигатор дополнительного образования Смоленской области»** [https://р67.навигатор.дети/](https://xn--67-kmc.xn--80aafey1amqq.xn--d1acj3b/)**.**

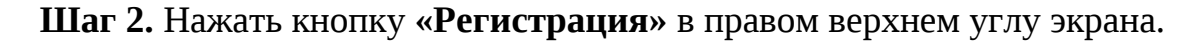

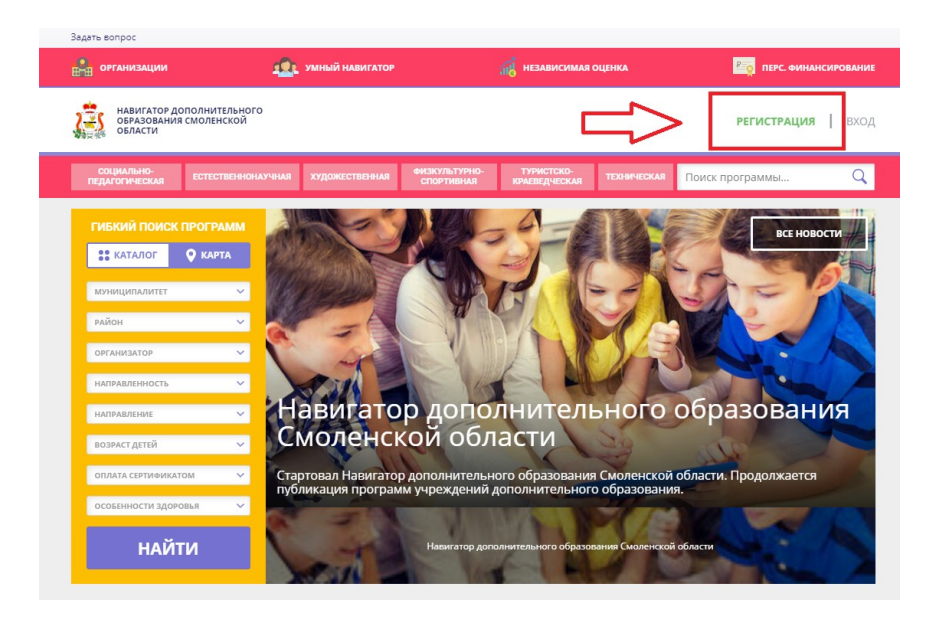

**Шаг 3.** Заполнить все обязательные поля в регистрационной форме, используя подсказки: муниципалитет (для рекомендации программ); фамилию, имя, отчество заявителя; номер мобильного телефона; действующий адрес электронной почты; пароль (придумать самостоятельно).

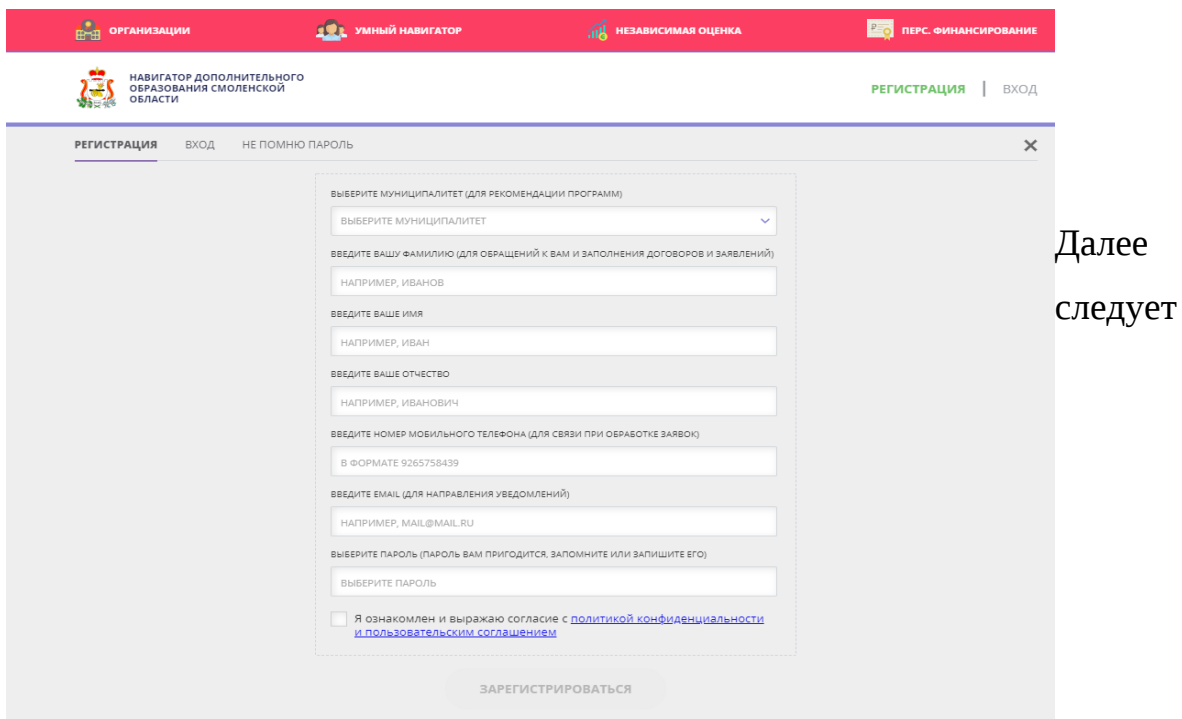

ознакомиться с Политикой конфиденциальности и пользовательским соглашением и поставить отметку в виде ✔ в поле **«Я ознакомлен и выражаю согласие»**. После проверки правильности заполнения данных нажать кнопку **«Зарегистрироваться»**.

*Обращаем ваше внимание на важность правильного и корректного ввода личных данных, в особенности адреса электронной почты, так как в дальнейшем именно на неё будут приходить уведомления, а также данные для восстановления пароля в случае его утери и запроса на восстановление.*

**Шаг 4.** После заполнения регистрационной формы и нажатия кнопки «Зарегистрироваться» на указанный адрес электронной почты придет системное сообщение от технического отдела поддержки Навигатора для подтверждения электронного адреса. Необходимо пройти по ссылке, указанной в письме, для получения полных прав для работы в Навигаторе.

Вы зарегистрированы в навигаторе дополнительного образования - 'https://p67.навигатор.дети'

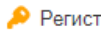

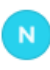

Navigator. Отдел поддержки 10 апреля, 12:58 Кому: вам

Здравствуйте!

Пожалуйста, подтвердите получение этого письма по следующей ссылке:

**Обязательно перейдите по себятие, указанной в письме, чтобы** в соде = 8c81f6e033efddc3e640e57dc0e1ed4335d2dbdd, иначе некоторые ПОДТВердить свой **E-mail** будут вам недоступны.

Шаг 5. Последущере ходанным, ссыдже<sub>зви</sub>м <sub>гор</sub>у спешного от подтверждения образования https://p67.навигатор.дети<br>Электронного адреса, нажмите на свои ФИО в верхнем правом углу для перехода в личный кабинет.

**Шаг 6.** В личном кабинете выберите вкладку **«Дети»** и заполните все поля регистрационной формы. Проверьте правильность введённых вами данных и нажмите кнопку **«Сохранить»**.

Если у вас несколько детей, то вам необходимо снова повторить Шаг 6 посредством вкладки **«+Добавить ребенка»**.

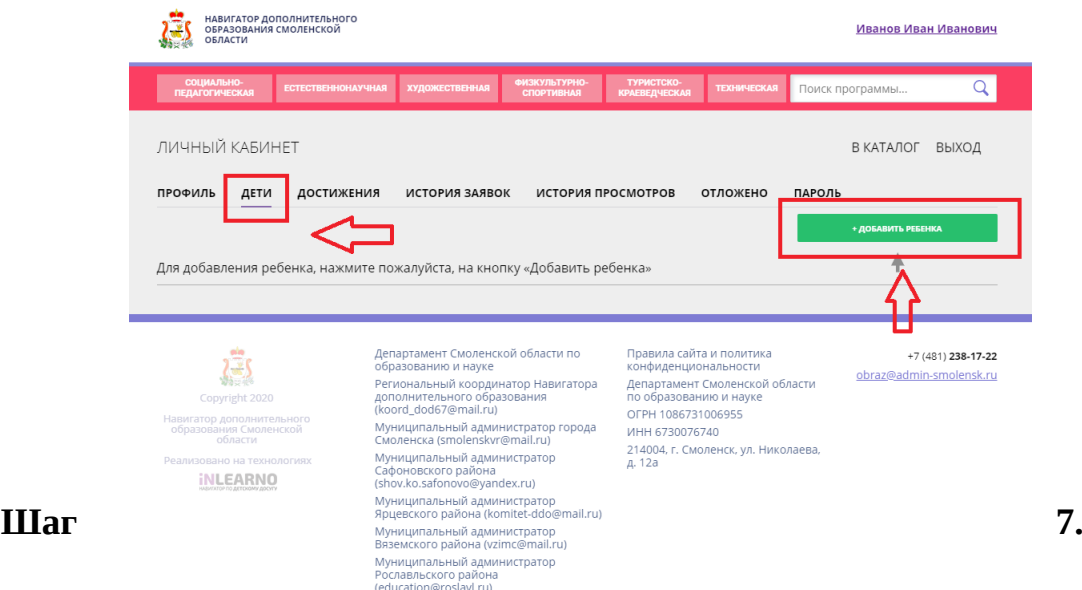

Отправьте заявку на получение сертификата учёта с помощью нажатия кнопки **«Получить сертификат»**.

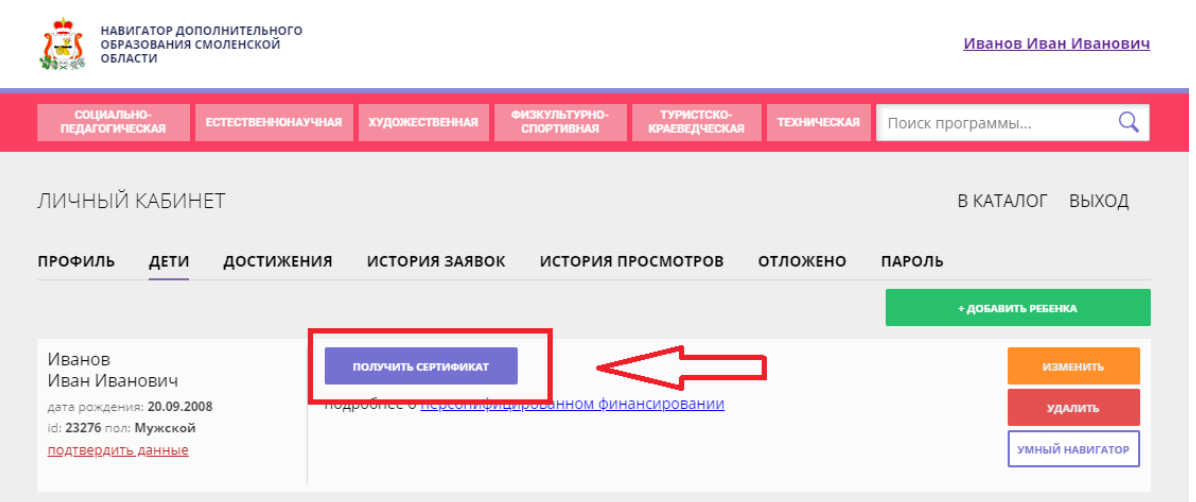

После завершения 7 шага ожидайте подтверждение о получении сертификата в своем личном кабинете.